### MASTERCLASS

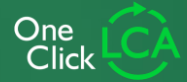

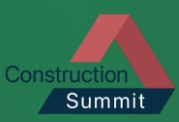

## **"Der frühe Vogel fängt den Wurm": Möglichkeiten für die frühe Optimierung der Klimawirkung von Gebäuden**

1. März 2023, Hamburg

Péter Gyenge

Business Development Engineer für die DACH Region

# **AGENDA** 1. ONE CLICK LCA INTRO

2. DARUM MÜSSEN WIR DRÜBER REDEN

### 3. WORKFLOW IM CARBON DESIGNER 3D

4. AUSBLICK

5. Q & A

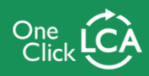

# **1. One Click LCA Intro**

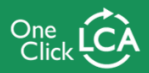

## **Die weltweit führende LCA-Software für Bauprojekte und Baustoffe**

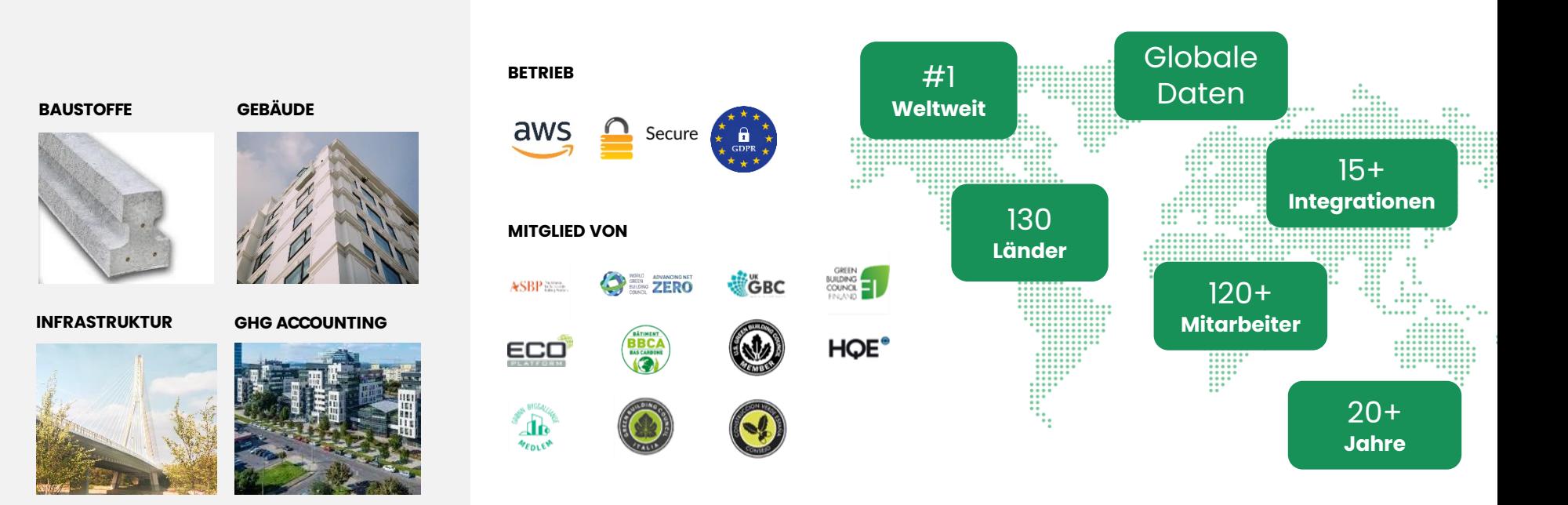

## **Lebenszyklusanalysen zeigen das Gesamtbild**

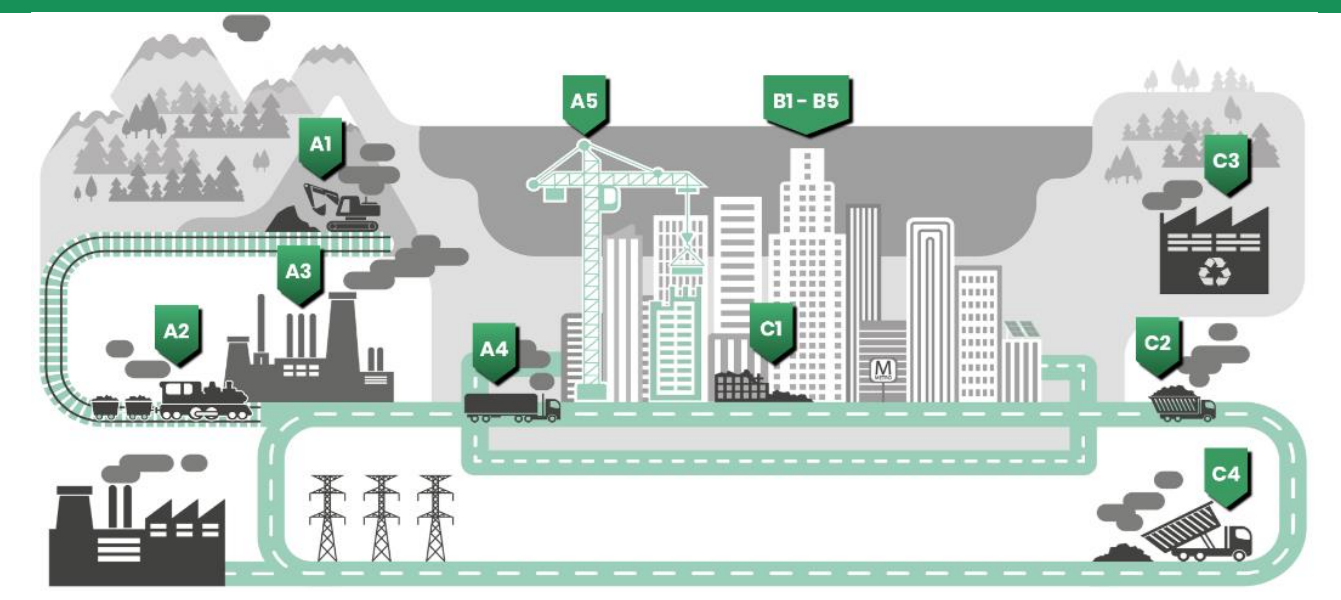

A1 Rohstoffbeschaffung A2 Transport A3 Produktion

A4 Transport A5 Errichtung / Einbau

B1 Nutzung B2 Instandhaltung B3 Instandsetzung B4 Austausch B5 Modernisierung

### **A1-A3 Herstellungsphase A4-A5 Errichtungsphase B1-B5 Nutzungsphase C1-C4 Ende des Lebenszyklus**

C1 Rückbau / Abriss C2 Transport C3 Abfallverwertung C4 Entsorgung

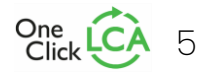

### **GLOBALE PLATTFORM - DATEN, TOOLS & COMPLIANCE**One<br>Click

THE INTERNATIONAL EPOP SYSTEM

 $epd<sub>c</sub>$ 

**←GBCe** 

cem<mark>ty</mark><br>sursse

**PEP**<br>CCC<br>PASS<br>PORT

cenia

**EPD DHub** injes

**MRPI** 

**kiwa** 

baubook

 $\blacksquare$  AENOR $\mathbb{S}$ 

CCC

FUROPEAN ALUMINIUM

 $\mathbb{C}$  . EPD

ZAG

hre

ရမှ

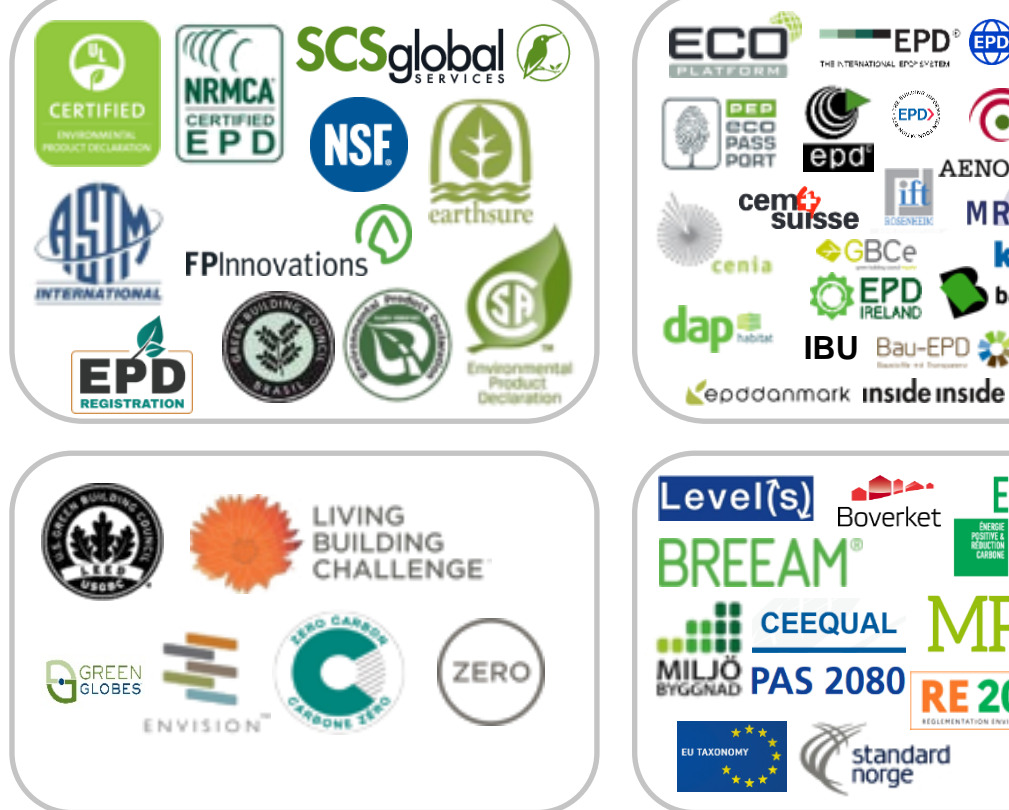

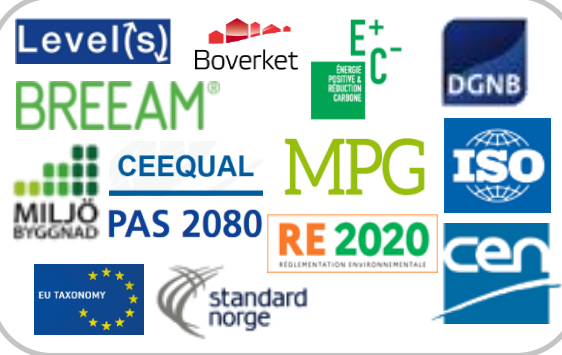

**IBU** Bau-EPD

EPD

 $\frac{1}{2}$ 

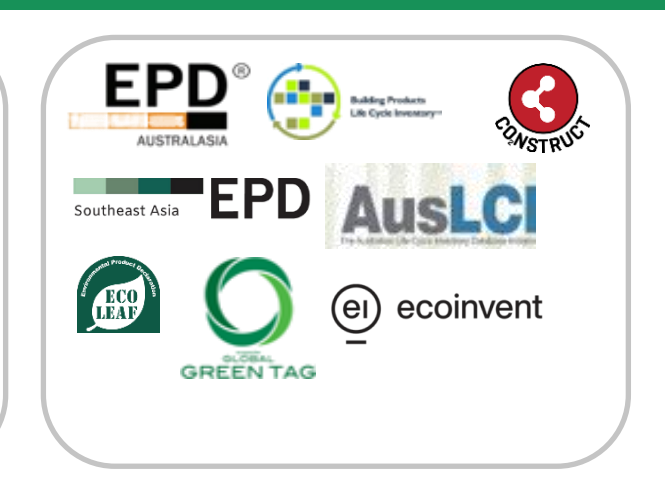

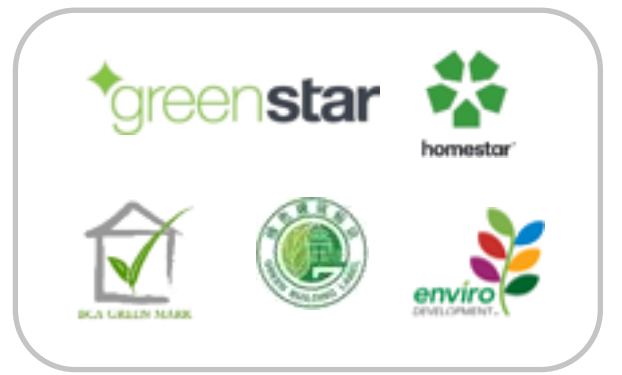

One Click LCA ist eine globale Plattform. Sie unterstützt 60+ Zertifizierungen und umfasst 130 000+ Datensätze, von denen 2500+ einzigartige und geschützte Daten sind, alle 100 % verifiziert und in 10 Sprachen verfügbar.

# **2. Darum müssen wir drüber reden**

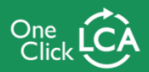

7

## **Wir verdoppeln den weltweiten Gebäudebestand in 40 Jahren**

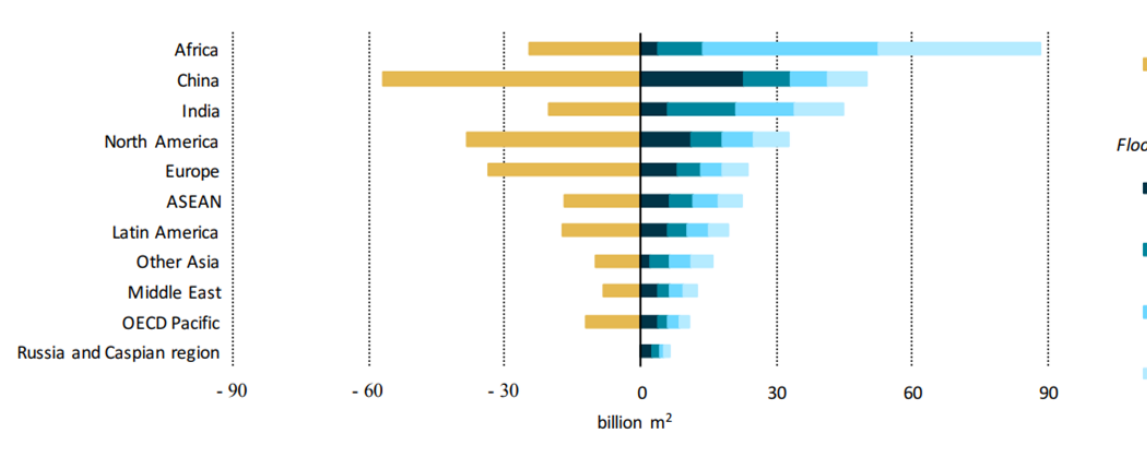

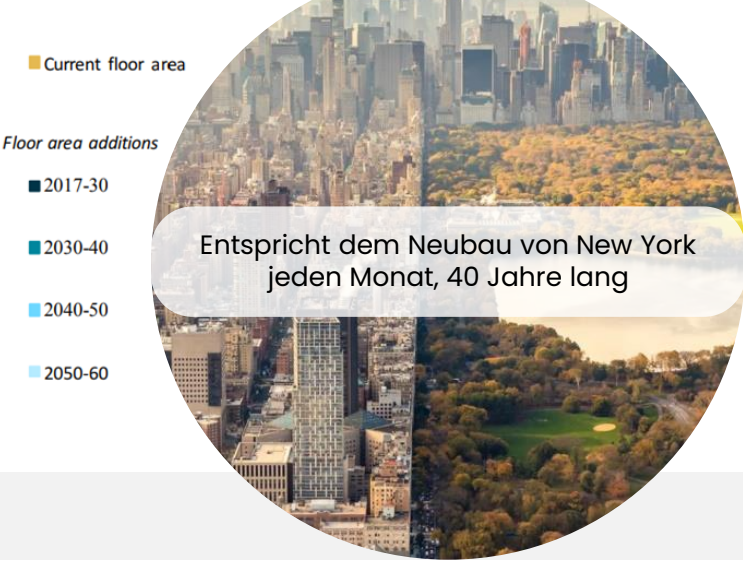

Flächenzuwachs bis 2060 nach Schlüsselregionen

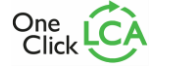

## **5 Vorteile von frühen CO<sup>2</sup> -Bilanzen**

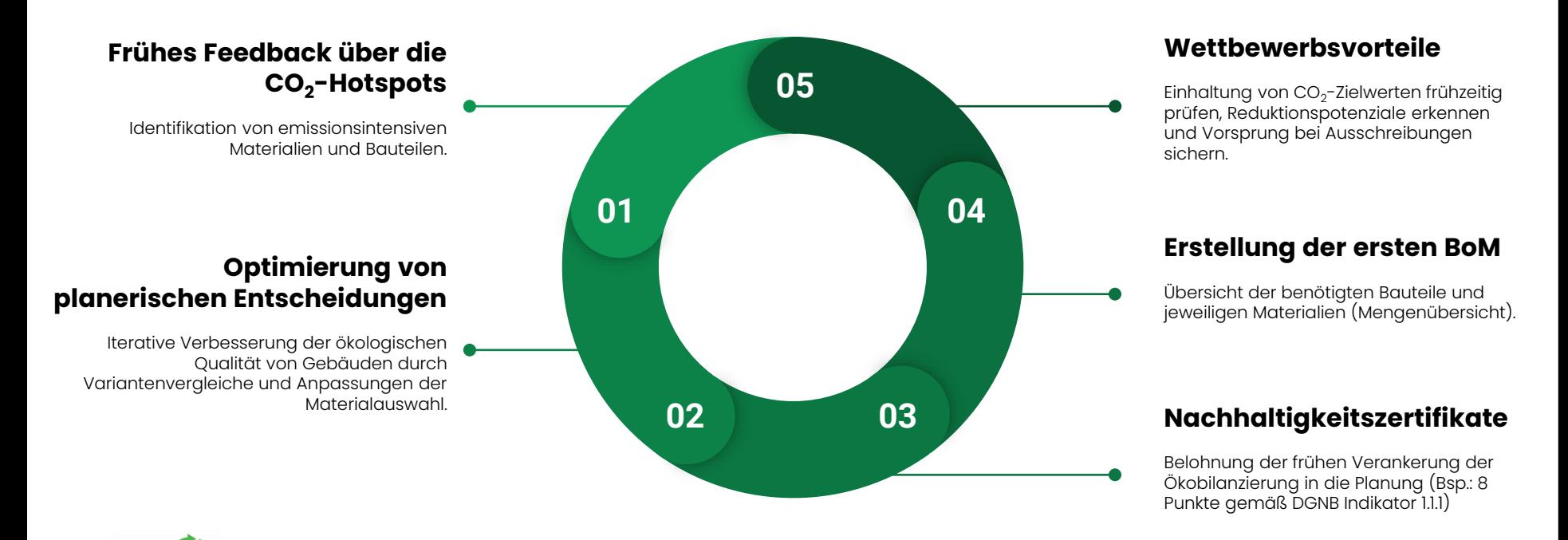

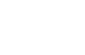

# **3. Workflow im Carbon Designer 3D**

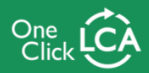

10

## **Schritt 1: Referenzgebäude auswählen**

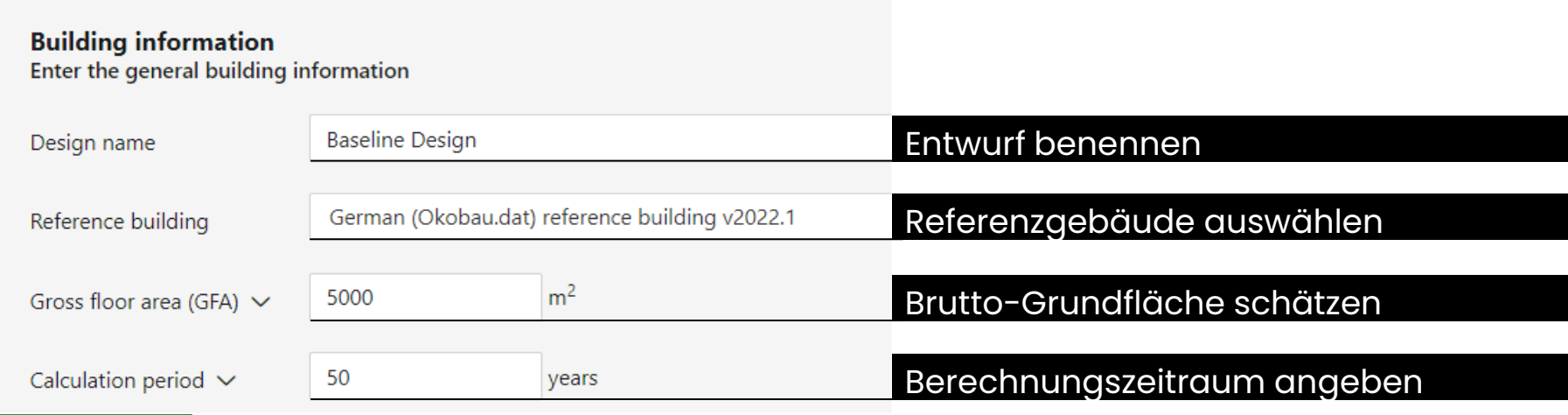

**Referenzgebäude**

repräsentiert die typische lokale Baupraxis

**Berechnungszeitraum**

relevant für Phase B4 (Austausch), DGNB 2018: 50 / 20 Jahre

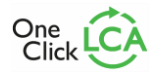

## **Schritt 2: Gebäudetyp auswählen**

### **Building type** Select the type of the building you are designing

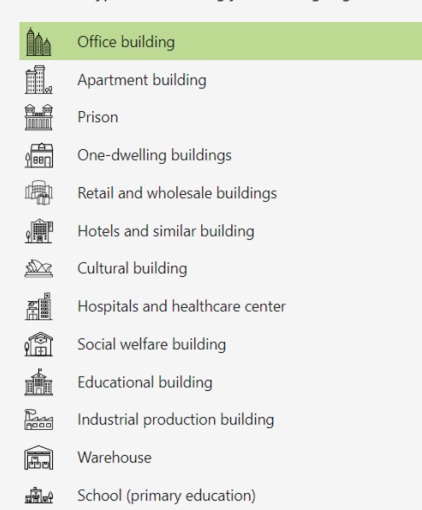

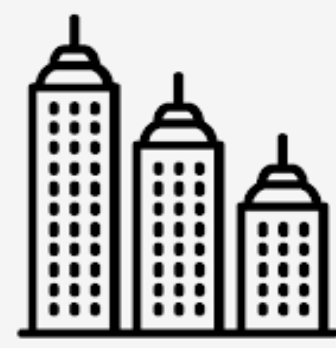

Office building

### GEBÄUDETYP JE NACH VORGESEHENER NUTZUNG AUSWÄHLEN

13 verschiedene Gebäudetypen verfügbar

bei Mischnutzungen die dominante Nutzung wählen

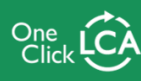

## **Schritt 3: Umfang der Analyse bestimmen**

### **Building parts** Select the building parts you want to work with

- $\blacksquare$  Foundations  $\smile$
- Ground slab  $\vee$
- Structure  $\sim$
- Enclosure  $\vee$
- Finishes  $\sim$
- Services  $\vee$

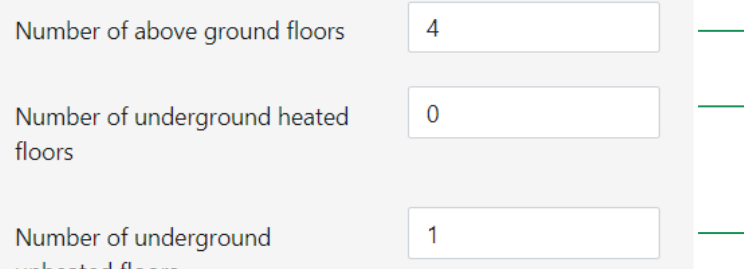

unheated floors

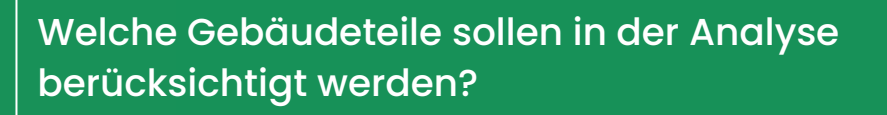

**Gründung, Bodenplatte, Tragwerk, Einhausung, Innenausbau, TGA**

Anzahl oberirdischer Stockwerke angeben

Anzahl unterirdischer Stockwerke angeben (Relevanz beheizter Stockwerke bzgl. Dämmung)

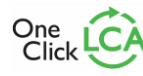

## **Schritt 3: Umfang der Analyse bestimmen**

### **Building structure**

Define the structural frame and foundation options for your building

Structural frame  $\sqrt{}$ 

Concrete cast-in-situ, column-beam frame. Max column spacing 7.5m

 $\check{ }$ 

Select any of the following elements to add to the foundations

Secant piling wall  $\vee$ 

Soil stabilization  $\vee$ 

### **TRAGWERKSSTRUKTUR FESTLEGEN**

- ❖ Ortbeton, Fertigbeton, Stahlskelettbau, bald auch Holzbauweise
- ❖ unterschiedliche Stützenabstände

Optional: Pfahlwände und bodenstabilisierende Maßnahmen

## **Schritt 4: Gebäudegeometrie berechnen**

### **Building dimensions**

Verify and edit the building dimensions

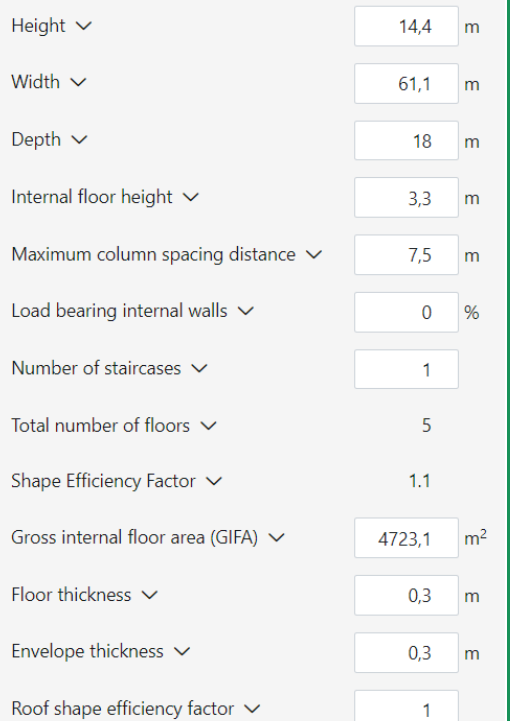

Gebäudedimensionen und weitere Parameter anpassen (z.B. Deckenhöhe, Anteil tragender Innenwände etc.)

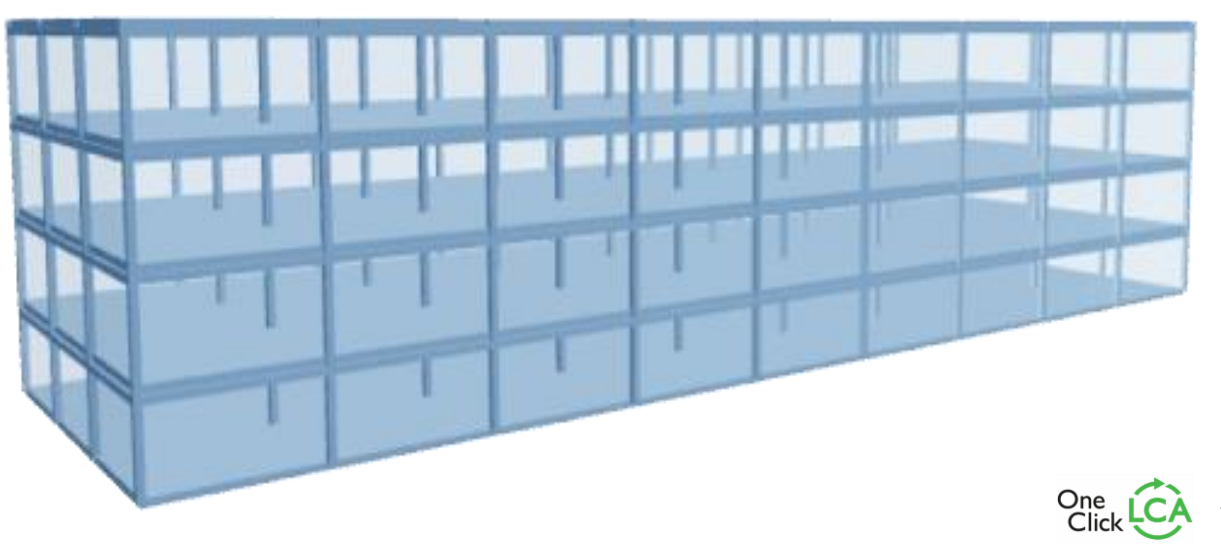

### **Schritt 4: Gebäudegeometrie berechnen**

### **Building structures**

Define and edit the building structures

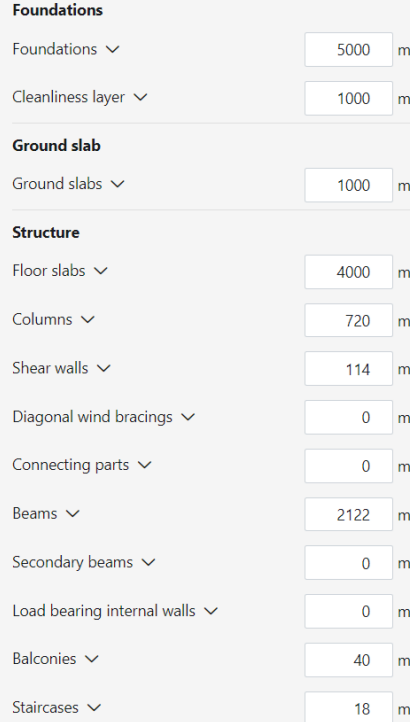

### Berechnung der Mengen für Gebäudestrukturen basierend auf den eingegebenen Parametern

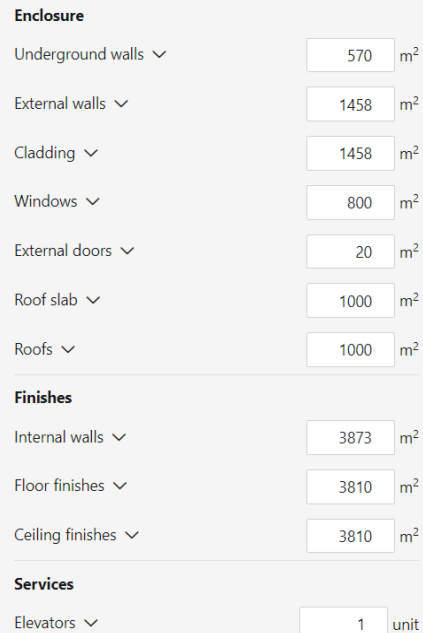

### Weitere Anpassungen möglich

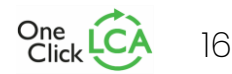

### **Schritt 5: Ergebnisse interpretieren**

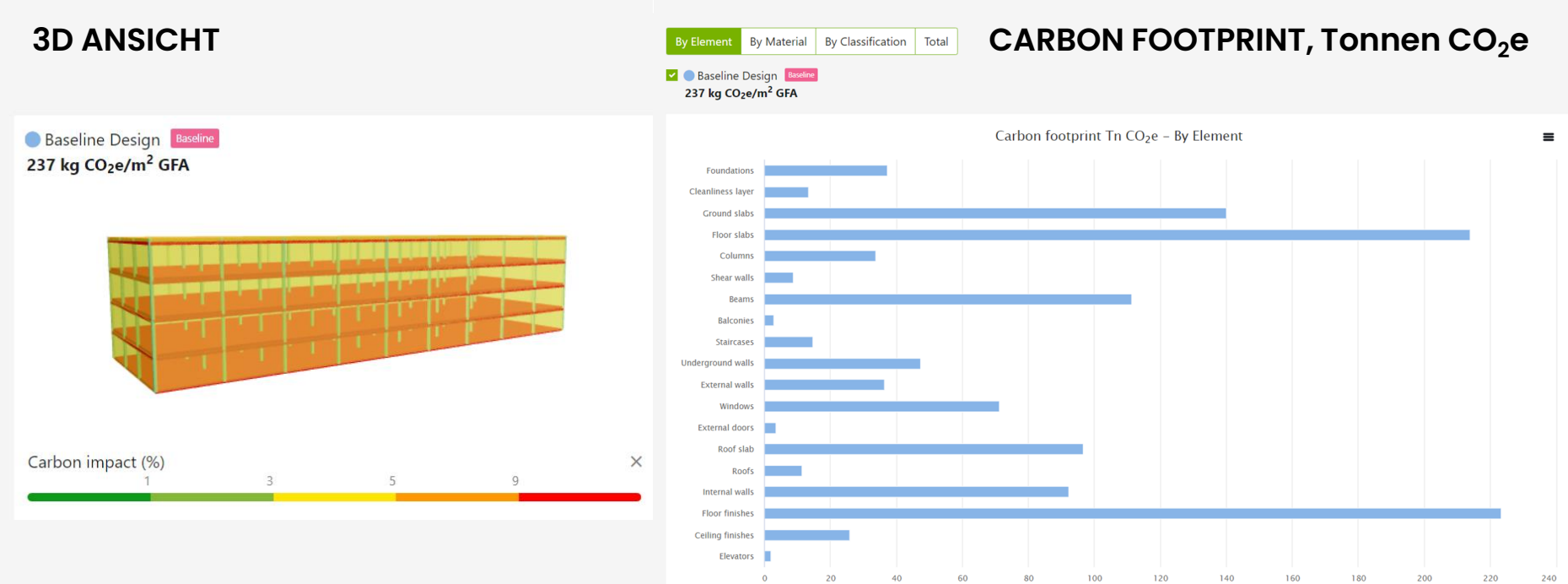

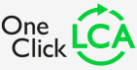

### **Schritt 6: Anpassung der Bauelemente**

### **BAUELEMENTE UND BAUMATERIALIEN**

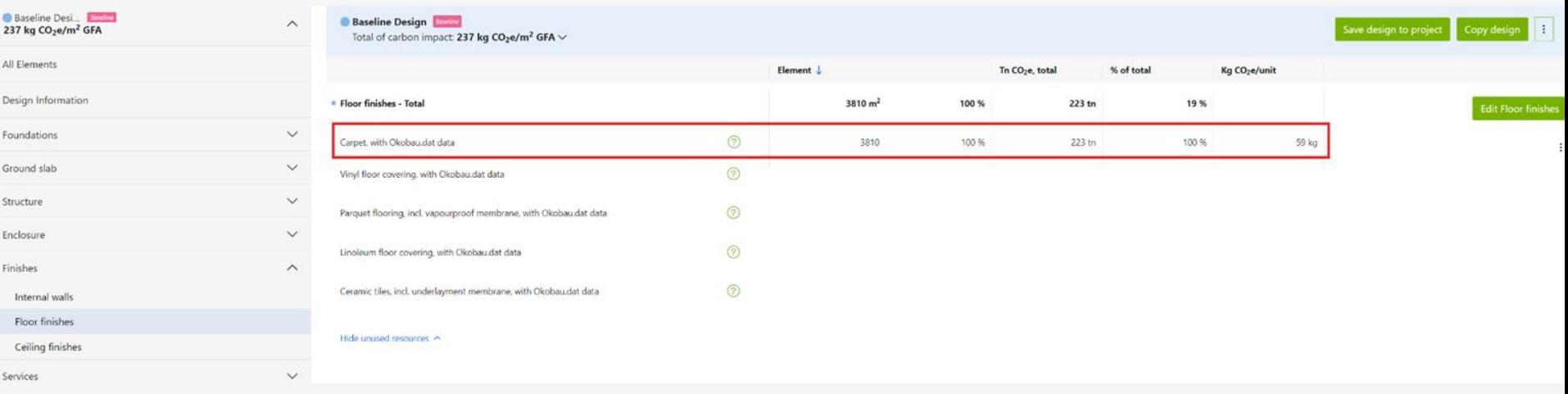

### **WEITERE ANPASSUNGEN MÖGLICH, bspw.:** Einen anderen Bodenbelag wählen

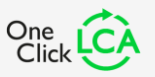

## **Schritt 6: Anpassung der Bauelemente**

### Carpet, with Okobau.dat data

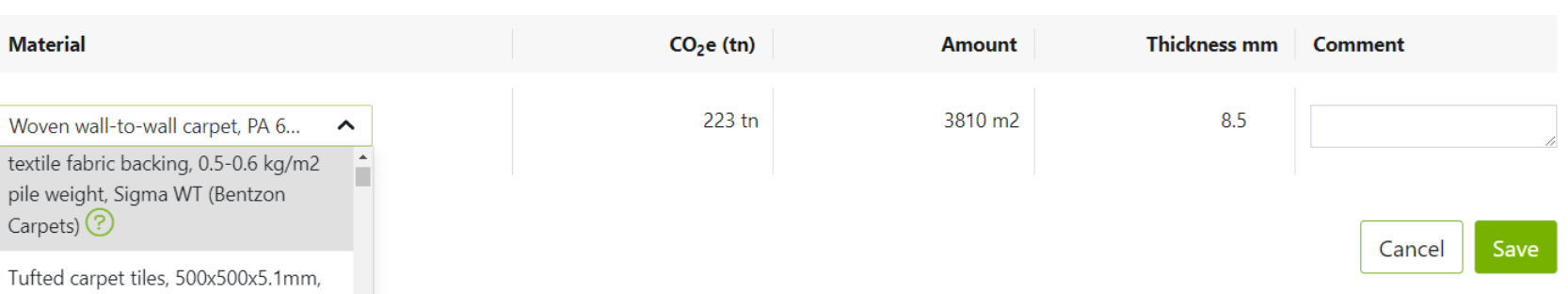

4250 g/m2, PA 6+Limestone, Metropolitan Grafik (Balsan) ?

Tufted carpet tile with polyurethane cushion, Piece dyed nylon 6.6, 0.295-0.540 in, total weight 94 oz/yd2, pile weight 19.4 oz/yd2, NexStep Cushion Tile, Piece Dyed Nylon 6,6 (Bentley)

### **WEITERE ANPASSUNGEN MÖGLICH, bspw.:**

Ein anderes Teppichprodukt wählen (von einem anderen Hersteller, Zugriff auf EPDs)

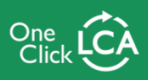

 $\times$ 

## **Schritt 7: Vergleich unterschiedlicher Entwürfe**

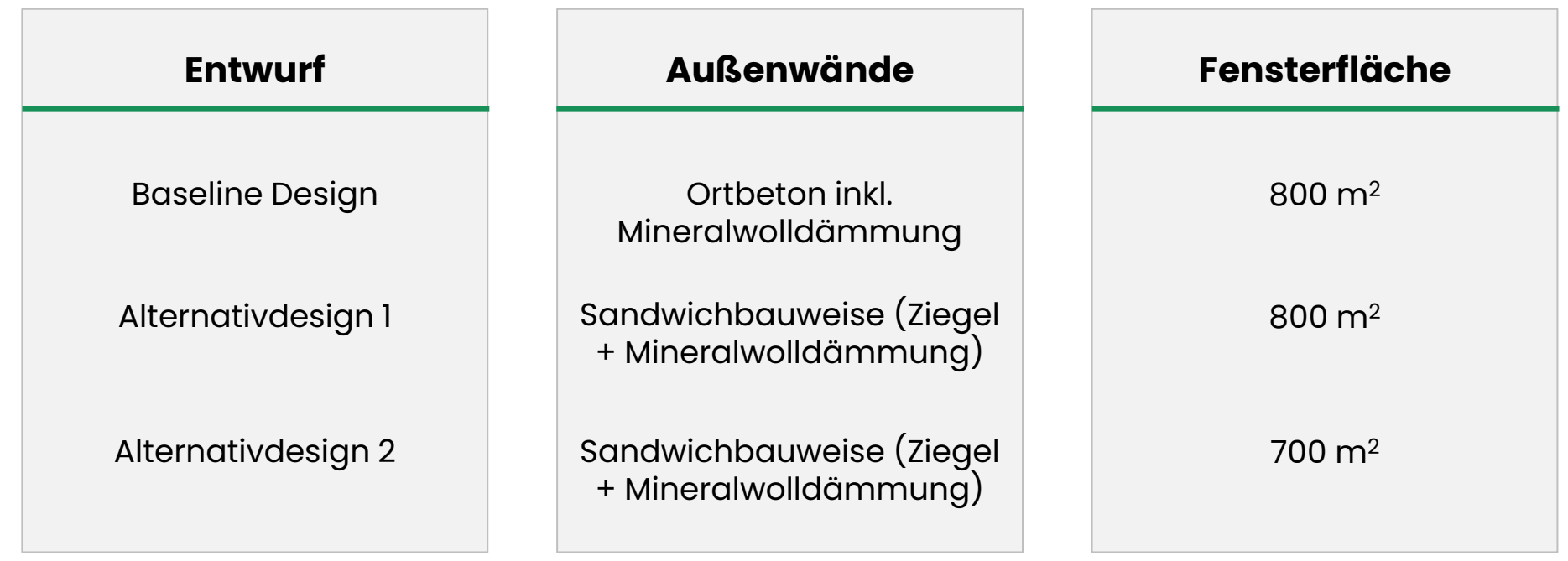

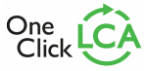

### **Schritt 7: Vergleich unterschiedlicher Entwürfe**

### **CARBON FOOTPRINT, Tonnen CO<sub>2</sub>e**

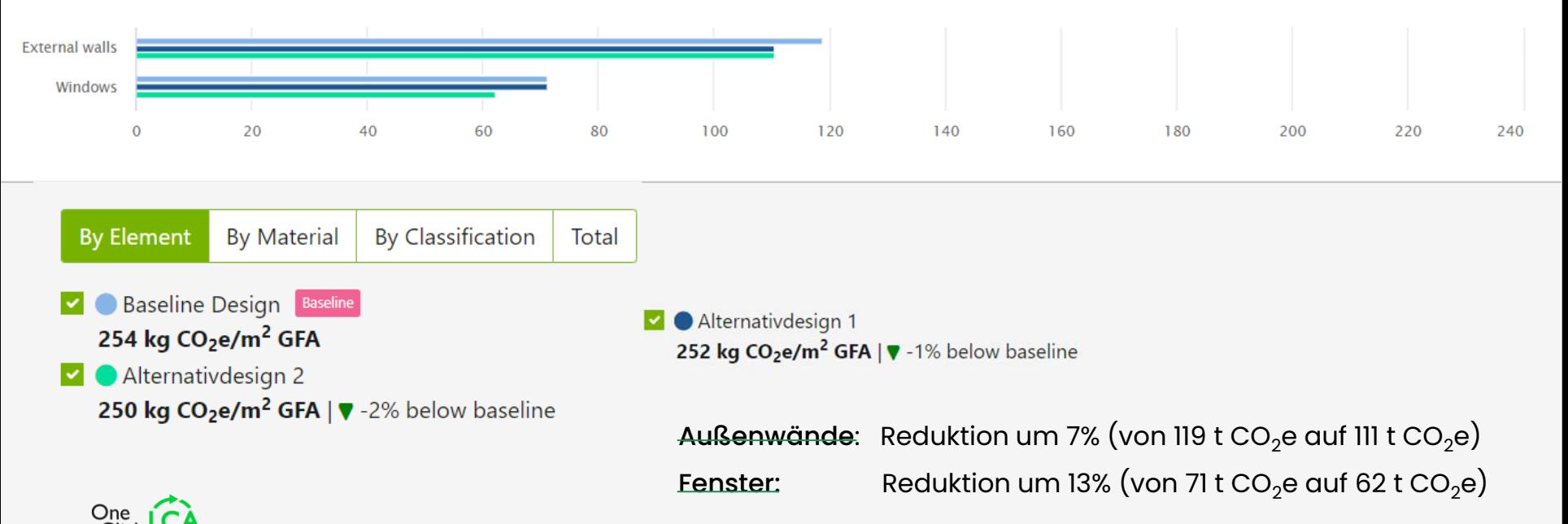

## **Zusammenfassung - Workflow**

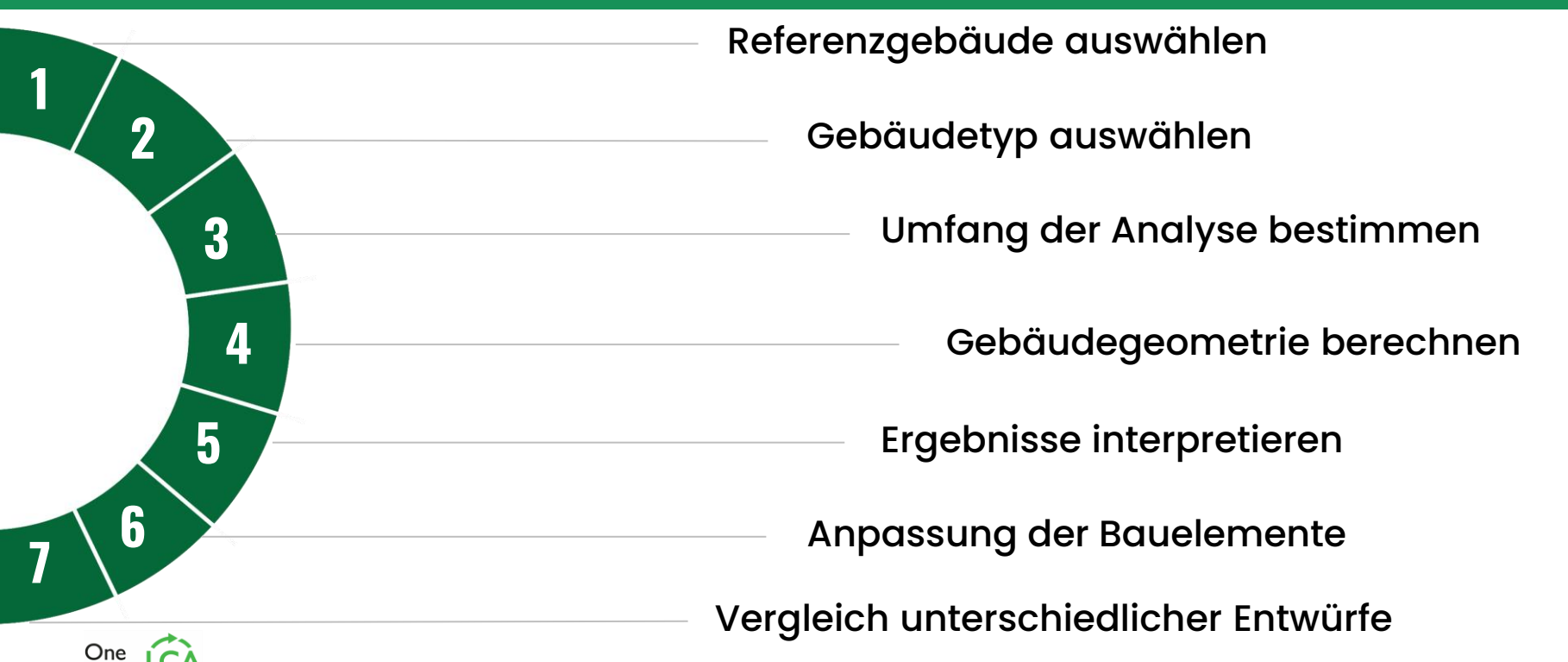

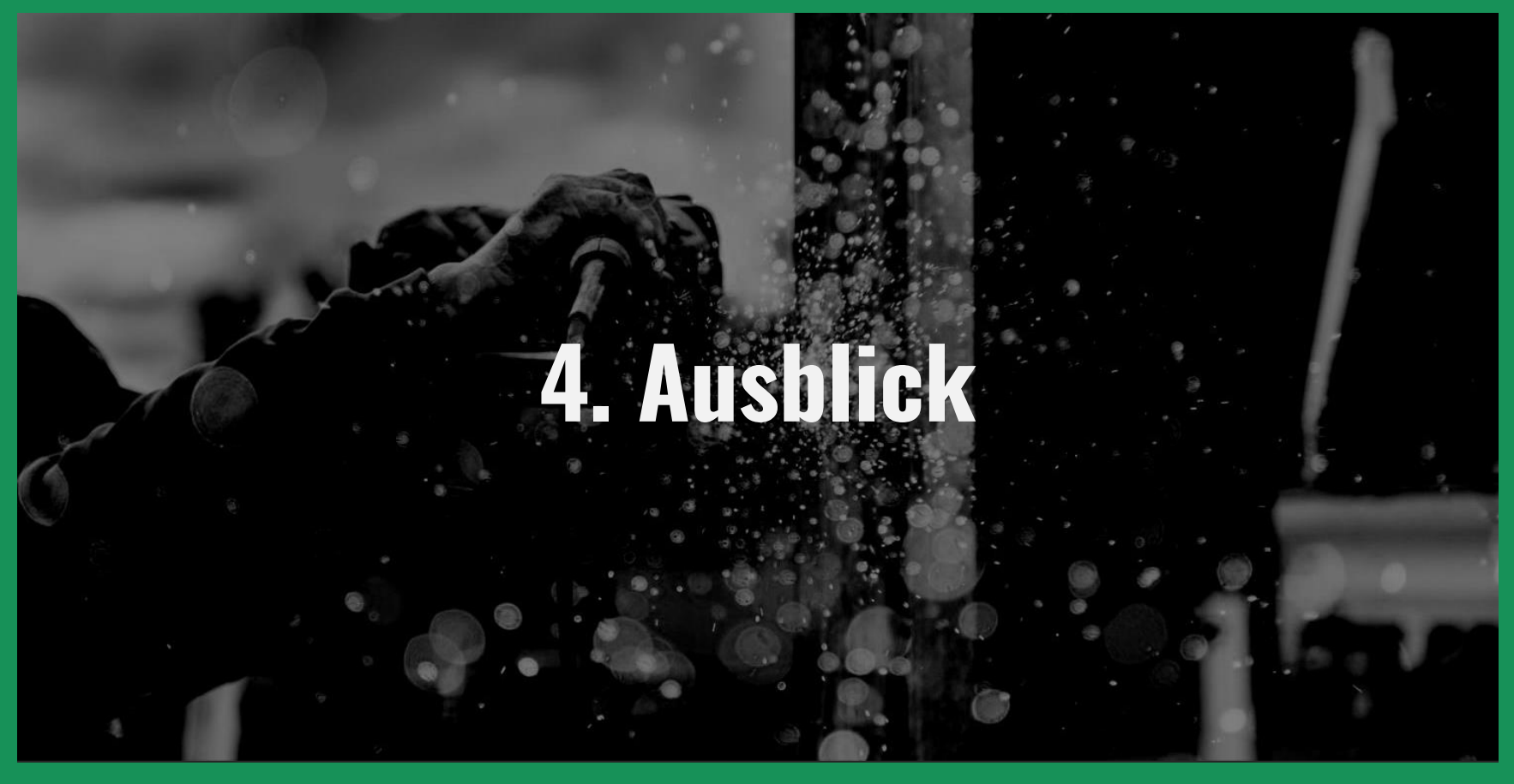

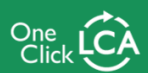

## **Weitere Analyseschritte mit One Click LCA**

### **Datenimport aus digitalen Gebäudemodellen**

Schnittstellen zu parametrischen Designtools und Autorensoftware

### **Erstellung von vollständigen Ökobilanzen**

Detaillierte Berücksichtigung der Nutzungsphase Einhaltung der Anforderungen von Zertifizierungen

### **Weitere Optimierung der Gebäudeplanung**

Automatisierte Lebenszykluskostenanalyse Analyse der Kreislauffähigkeit von Materialien <sup>24</sup>

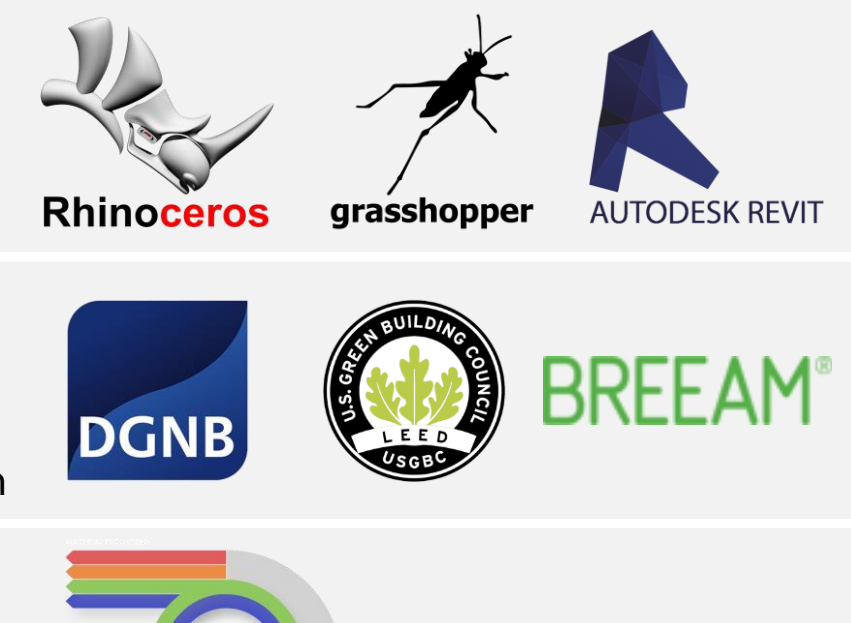

**BUILDING CIRCULARIT** 

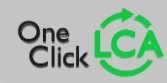

## **VIELEN DANK FÜR IHRE AUFMERKSAMKEIT!**

## **Seien Sie auch ein früher Vogel und gestalten Sie Ihre Bauprojekte ökologischer mit One Click LCA.**

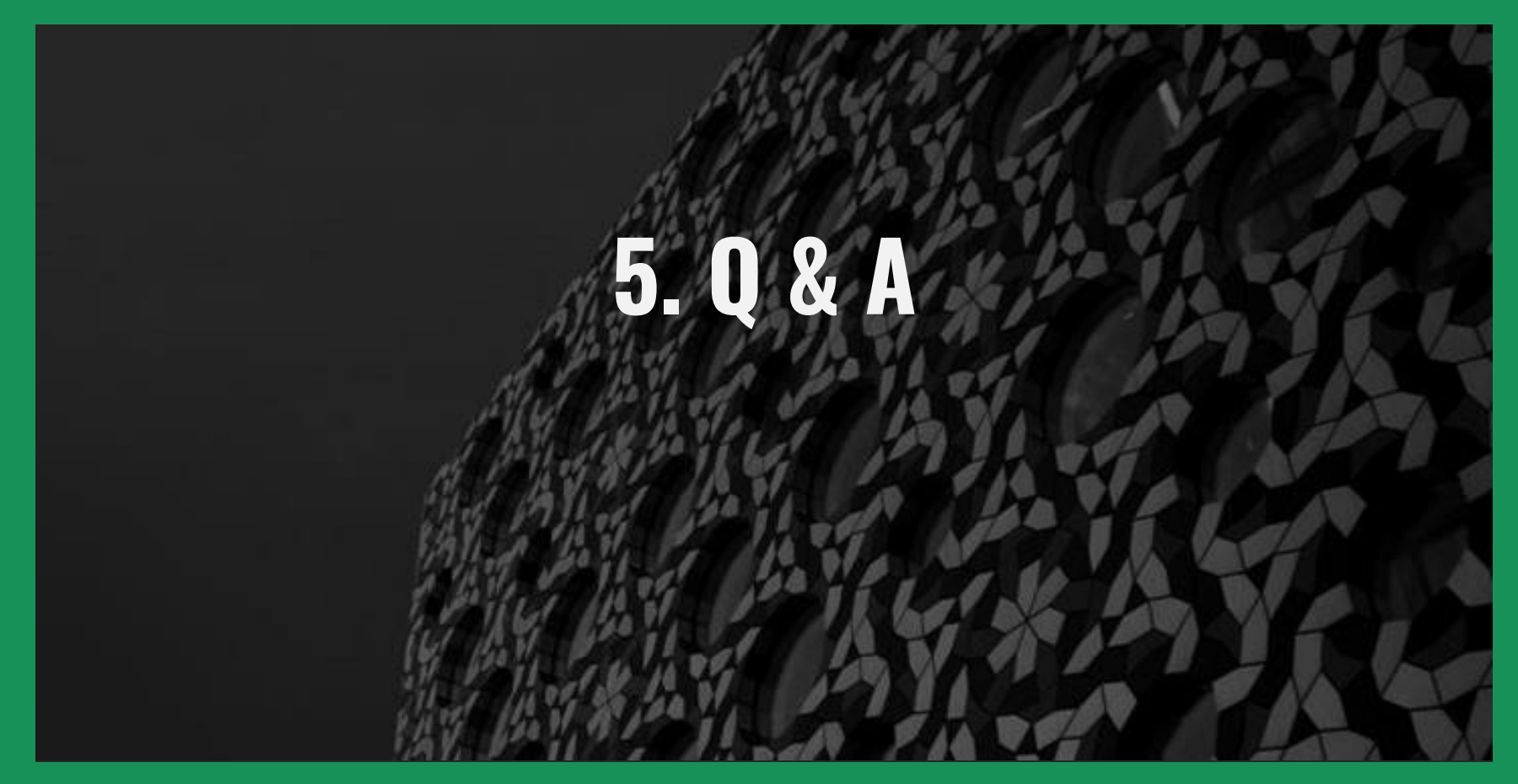

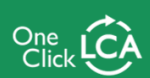

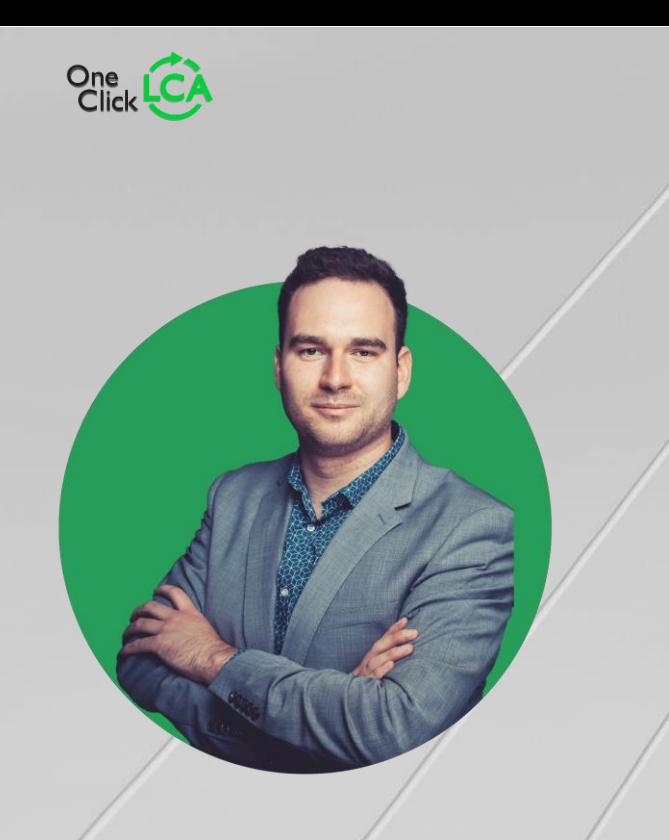

Péter Gyenge peter.gyenge@oneclicklca.com +49 152 0463 8795

Wenn Sie unsere Software für die Gebäudeökobilanzierung besser kennenlernen möchten, buchen Sie sich bitte hier einen Termin für eine kostenlose Softwarevorstellung:

Wir freuen uns auf den Austausch mit Ihnen! Besuchen Sie uns gerne am Stand C3.  $_{27}$ 

### **Weiterführende Informationen**

Carbon Designer 3D Einführung:

<https://www.oneclicklca.com/carbon-designer-3d/>

Carbon Designer 3D Schrittweise Anleitungen: <https://www.oneclicklca.com/carbon-designer-3d-guide/>

<https://oneclicklca.zendesk.com/hc/en-us/articles/4410597124626-Carbon-Designer-3D>

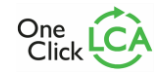